# CallPoint SP5.14

## **Pre-Requisites**

This document is a supplement to the Standard Data Entry Workflow. Users must have working knowledge of the Standard Operating Procedures. Live/same day data entry must be completed to ensure accurate data collection and reporting of CallPoint Records.

#### **Prior to completing client level data entry**

- Discuss your agency's Privacy Notice with the client and ensure proper understanding.
- **Enter Data As** must be used if collecting data for a project other than the Users default project.
- If your program shares client data, with their consent, that is not covered by the Privacy Notice,
- use the **Enter Data As** (EDA) function and select the correct provider.

## **CallPoint**

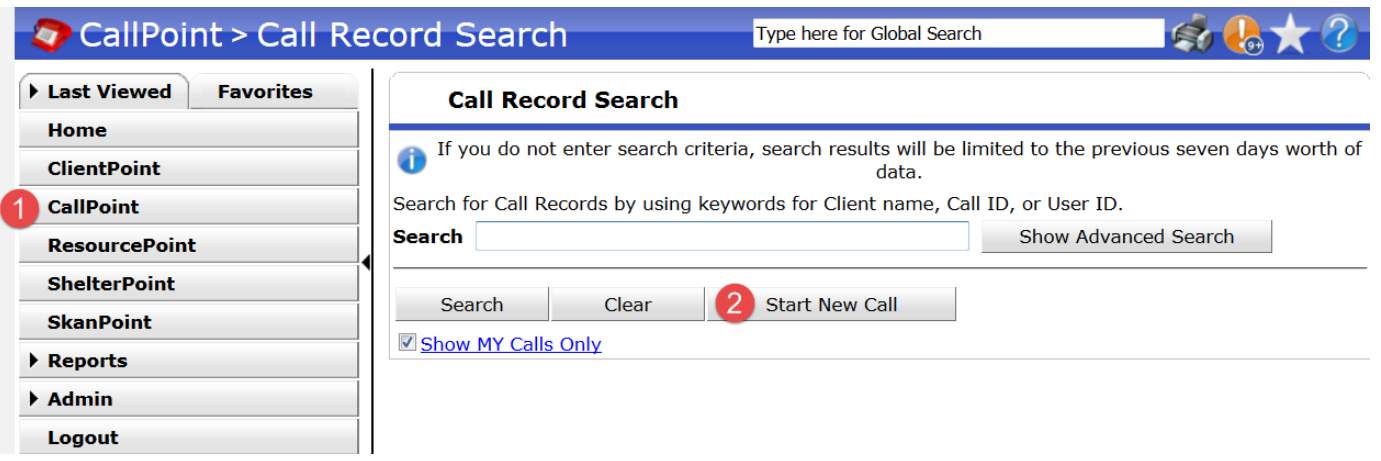

- 1. Access the CallPoint Module
- 2. Start New Call
- 3. If client identifying information is provided, connect client with a client record, conducting a partial name search. If the client is not already in the system, complete all of the data fields, and add the client as new.

\*If client identifying information such as Name, DOB, or SSN cannot be assessed, DO NOT connect the call record to ClientPoint. However, if a call is not connected with a client record, Users will not see the Client Information tab\*

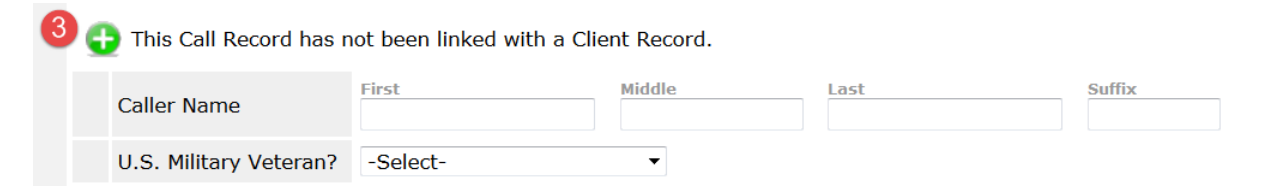

# CallPoint SP5.14

### **Current Call**

**Current Call** 

Previous Calls (0)

**Client Information** 

**Service Transactions** 

- 1. Select Call Type and Caller Type from the list
- 2. Caller Alias may be entered if applicable
- 3. Enter the client's phone number or the number they are calling from
- 4. Enter a brief note about the interaction (optional)
- 5. Complete any assigned assessments. If the record has been connected to ClientPoint, you can import existing assessment data by **Inport Client Data** selecting at the top of each assigned assessment. However, it is important to review each field for completeness and accuracy, updating as needed.
- 6. Follow-up information is an optional feature. A follow-up can be scheduled for yourself or another User, so that a reminder will appear on their **Home Page Dashboard** to follow-up on this case at a later time.
	- a. Enter the date that you/staff would like to follow-up with the client by
	- b. Select the provider and User to complete the follow-up. Users are listed by the provider that their User log-in is created under.
- 7. Save

## **Client Information**

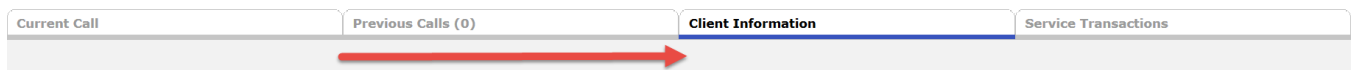

Complete the Standard Workflow as Referenced in th[e Standard Workflow Summary \(PDF\),](http://www.dupageco.org/Community_Services/Community_Development/HMIS/Docs/49230/) including Household, ROI, Entry/Exit, Service Transactions, and Case Manager tabs.

This tab will not appear if the call record is NOT connected to ClientPoint. If the client's identifying information cannot be obtained, DO NOT connect the record, and move onto the next step: **Referrals and Services.**

### **Referrals and Services**

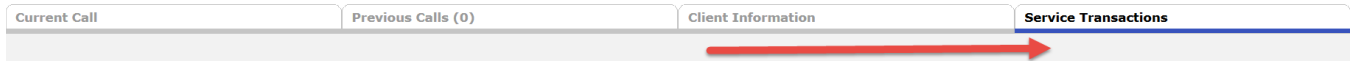

### **Referrals**

A referral should be entered when tracking and reporting on client needs and referrals.

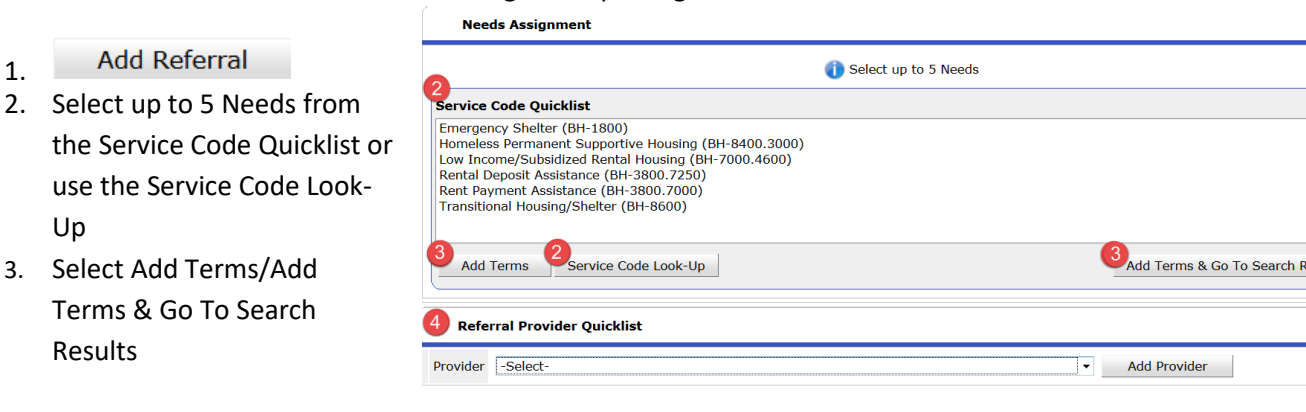

# CallPoint SP5.14

\*If you are unable to find a service/provider you are looking for, please create a ticket with the HMIS Help Desk, [nilhmis.cayzu.com,](https://nilhmis.cayzu.com/) for assistance. \*

- 4. Select the Referral Provider(s) from the Referral Provider Quicklist or from the Search Results.
- 5. Search results can be filtered by physical location or service area, in addition to providers that use ServicePoint.
- 6. Results will show the number of needs selected that this provider has a service for.
- 7. The Needs Referral Date will default to the system date and time.
- 8. Referral Ranking leave at Select, unless instructed otherwise.
- 9. Follow-up information is an optional feature. A follow-up can be scheduled for yourself or another User, so that a reminder will appear on their Home Page Dashboard to follow-up on this case at a later time.

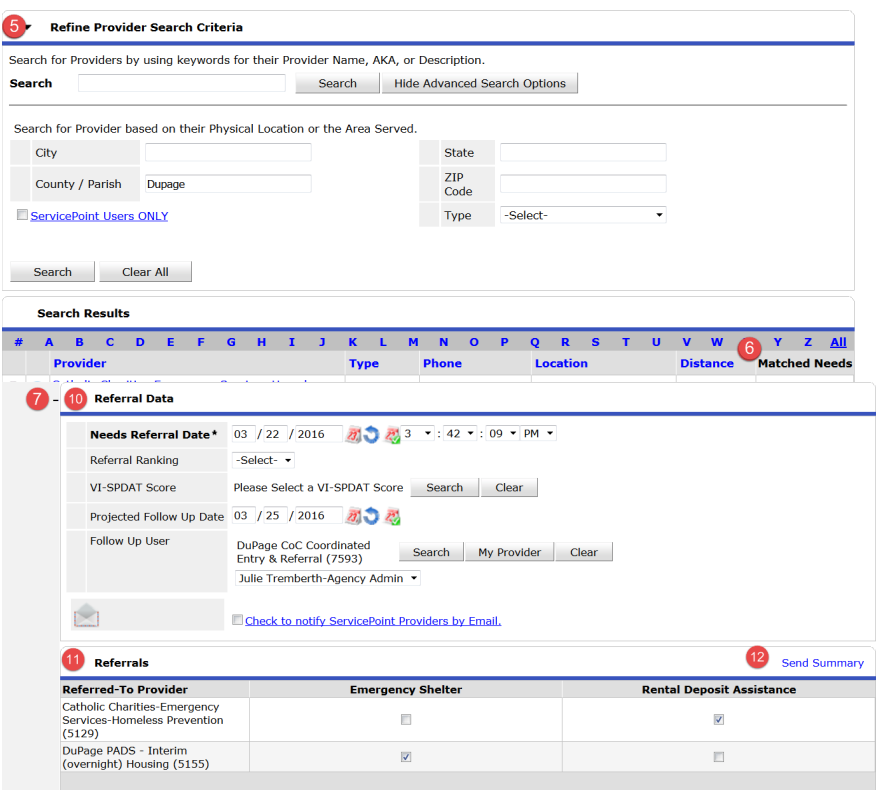

- a.Enter the date that you/staff would like to follow-up with the client by
- b.Select the provider and User to complete the follow-up. Users are listed by the provider that their User log-in is created under.
- 10. 'Check to notify ServicePoint Providers by Email' requires provider set-up and Recipient access to reporting. DO NOT select unless you have been instructed otherwise. Users are encouraged to notify programs directly to coordinate referrals.
- 11. Mark what Need is being referred to which of the selected providers and add any additional details such as amount needed.
- 12. A summary of the provided referrals may be sent to the client by selecting 'Send Summary' and entering the recipient's email address.
- 13. Save All.

### **Services**

A service should be recorded if a service is provided. Refer to th[e Standard Workflow Summary \(PDF\)](http://www.dupageco.org/Community_Services/Community_Development/HMIS/Docs/49230/) and the [Service Transaction Addendum \(PDF\)](http://www.dupageco.org/Community_Services/Community_Development/HMIS/Docs/50170/) for more information.

## **End Call**

- 1. From the top or bottom right-hand corner of the screen, select the Call Status from the list.
- 2. Save & End Call.